# Creating a PDF using Quark 7 (PC) with Acrobat 7 (full version)

#### Step 1:

- From the **File** menu select **Print**.
- Choose Adobe PDF for your Printer.
   (NOTE—this Printer Description will only be available if you have Acrobat 7.)
- Select All for Pages.
- Select All for Sequence.
- Set **Scale** to **100%**.
- <u>Under Device Options:</u>
   Choose **Adobe PDF 7.0** for your **PPD**.
- Select **Custom** for **Paper Size**.
- Add one inch to the height and width of your document, and enter this in for Paper Width and Paper Height. This will allow adequate room for a bleed and crop marks.
- Set Position to Center and Resolution to 2400.
- Do not check any boxes in this window.
- NEXT, click the Pages tab on the left under Device.

#### Step 2:

- On the Pages tab, set Orientation to Portrait and check only the box next to Include Blank Pages.
- Select None for Page Flip.
- Select Off for Tiling.
- NEXT, click the Colors tab on the left.

#### Step 3:

- Select **Composite** for **Mode**.
- Select Composite CMYK for Setup. If you are printing with spot colors, select Composite CMYK and Spot.
- Select Printer for Halftones.
- NEXT, click the **Pictures** tab on the left.

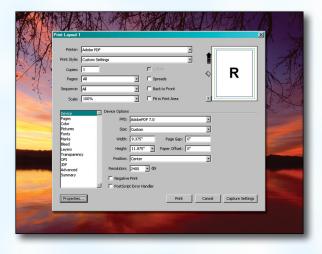

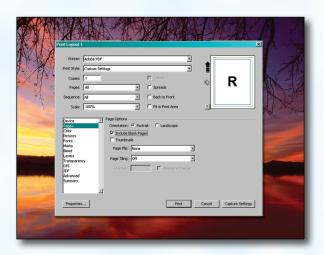

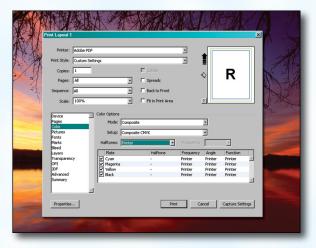

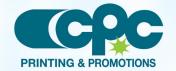

Creating a PDF using Quark 7 - PC (1 of 4)
September 06

# **Creating a PDF using Quark 7 (PC)**

#### Step 4:

- Select **Normal** for **Output**.
- Choose Binary for Data.
- NEXT, click the Fonts tab on the left.

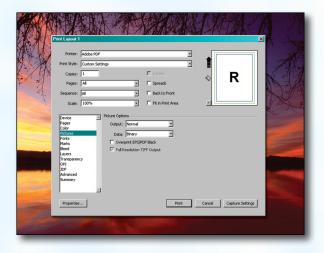

## Step 5:

- Check the box for **Select All** under **Font Options**.
- NEXT, click the Marks tab on the left.

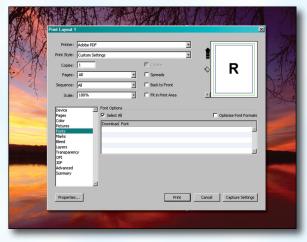

## Step 6:

- Select **Centered** for **Mode**.
- Leave the Width and Length at their default values.
- Set the Offset to .25".
- NEXT, click the **Bleed** tab on the left.

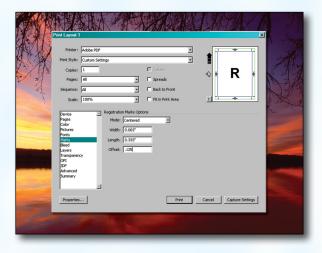

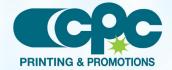

# **Creating a PDF using Quark 7 (PC)**

#### Step 7:

- Set the **Bleed Type** to **Symmetric**.
- Enter .25" for the Amount.
- Check the box next to Clip at Bleed Edge.
- NEXT, click the Layers tab on the left.

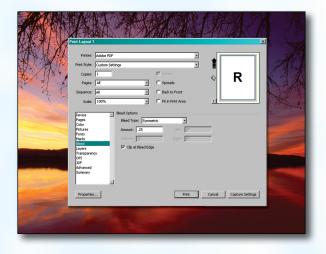

## Step 8:

- Check the box next to Select All if you want to print all layers. Otherwise select just the layers you want to appear.
- NEXT, click the **Transparency** tab on the left.

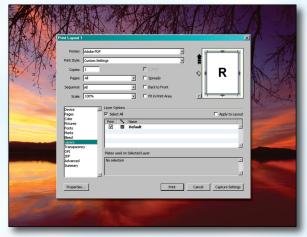

## Step 9:

- Set the **Transparency Flattening Resolution** to **600 dpi**.
- Leave the Ignore Transparency Flattening box unchecked.
- NEXT, click the OPI tab on the left.
- Leave the **OPI Active** box *unchecked*.
- NEXT, click the Advanced tab on the left.

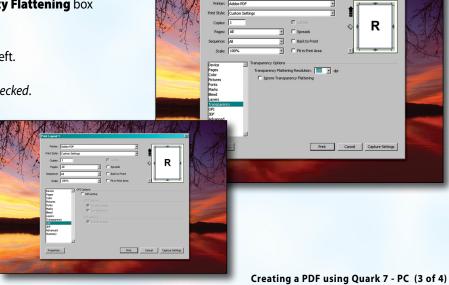

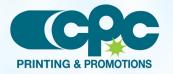

September 06

# **Creating a PDF using Quark 7 (PC)**

### Step 10:

- Set Postscript Level to Postscript Level 3.
- NEXT, click the **Properties** button.

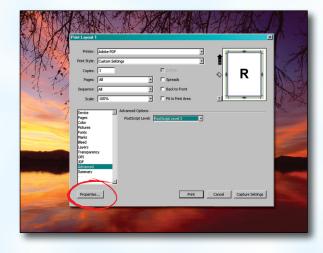

# **Step 11:**

- In the window that pops up, choose Press Quality for Default Setting.
- Under Adobe PDF Page Size choose a size that's at least 1 inch bigger than your trim size in both directions.
- · Check other boxes as shown.
- Click OK.
- When the window underneath becomes visible, click **Print**.

# Step 12:

- Select a location and name for your new PDF.
- Click the Save button to save your PDF.
- When your PDF has finished saving, open it and view every page.

Your PDF will print as it views.

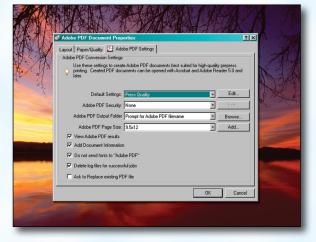

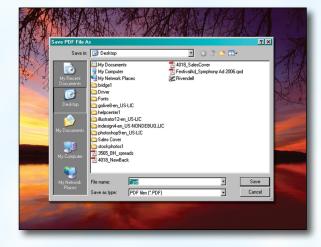

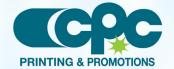